Cognex Corporation

# I **In-Sight Vision<br>Systems Driver**

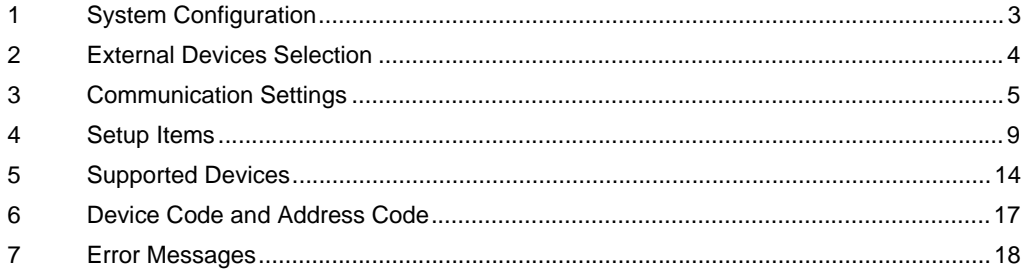

#### Introduction

This manual describes how to connect the Display and the External Device (target sensor).

In this manual, connection procedures are described in the sections identified below.

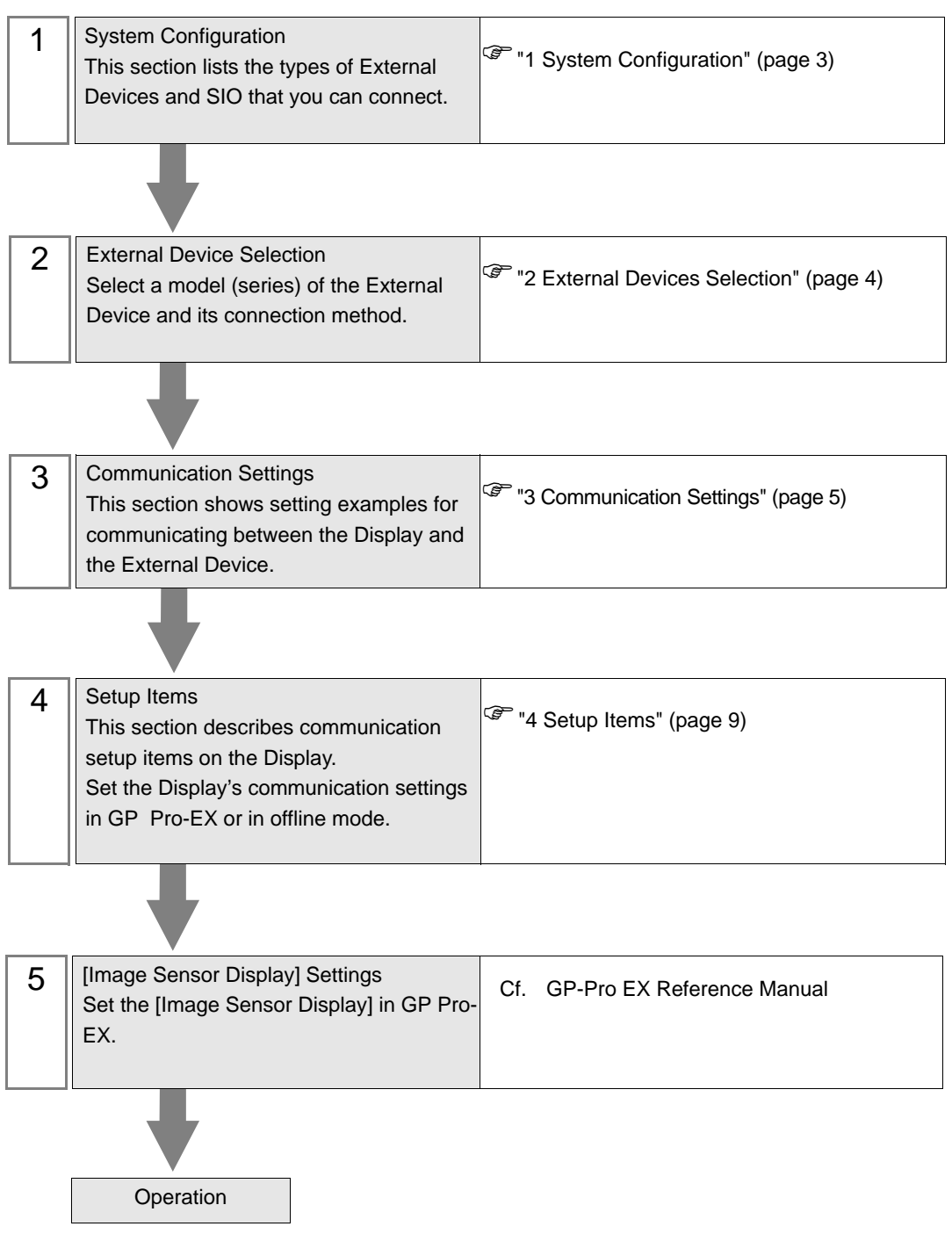

# <span id="page-2-0"></span>1 System Configuration

The following section shows system configurations for connecting Cognex Corporation External Device and the Display.

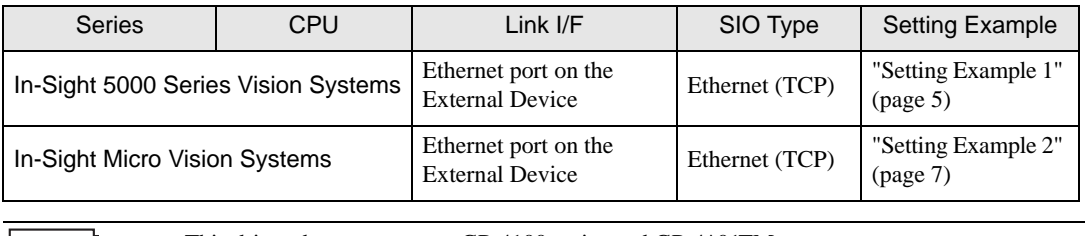

| NOTE **|** 

• This driver does not support GP-4100 series and GP-4\*01TM.

## Connection Configuration

◆ 1:1 Connection

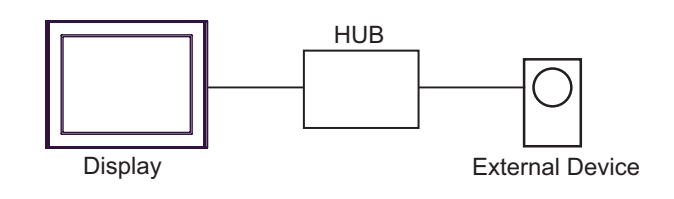

◆ 1:n Connection

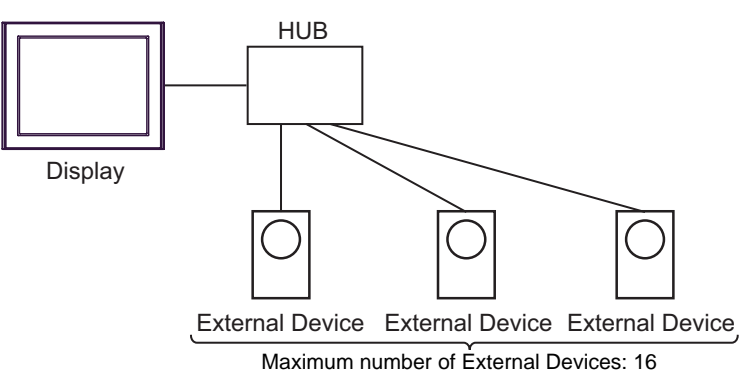

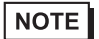

• Two or more Displays cannot be connected to one External Device.

# <span id="page-3-0"></span>2 External Devices Selection

Select the External Device to be connected to the Display.

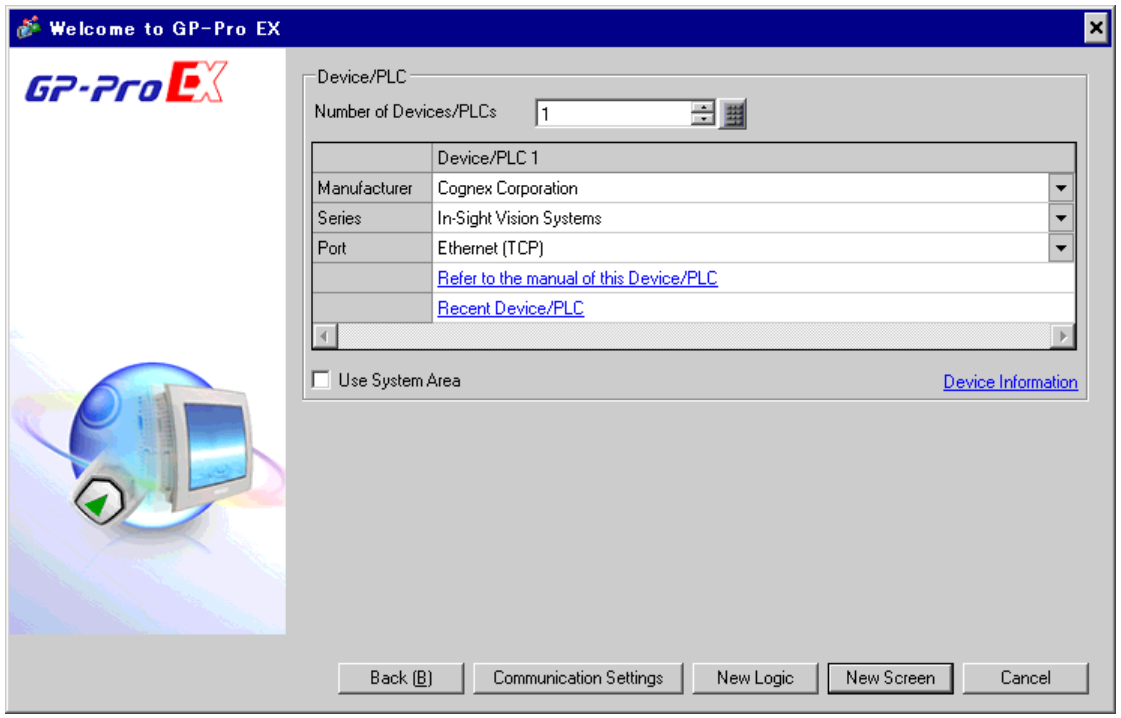

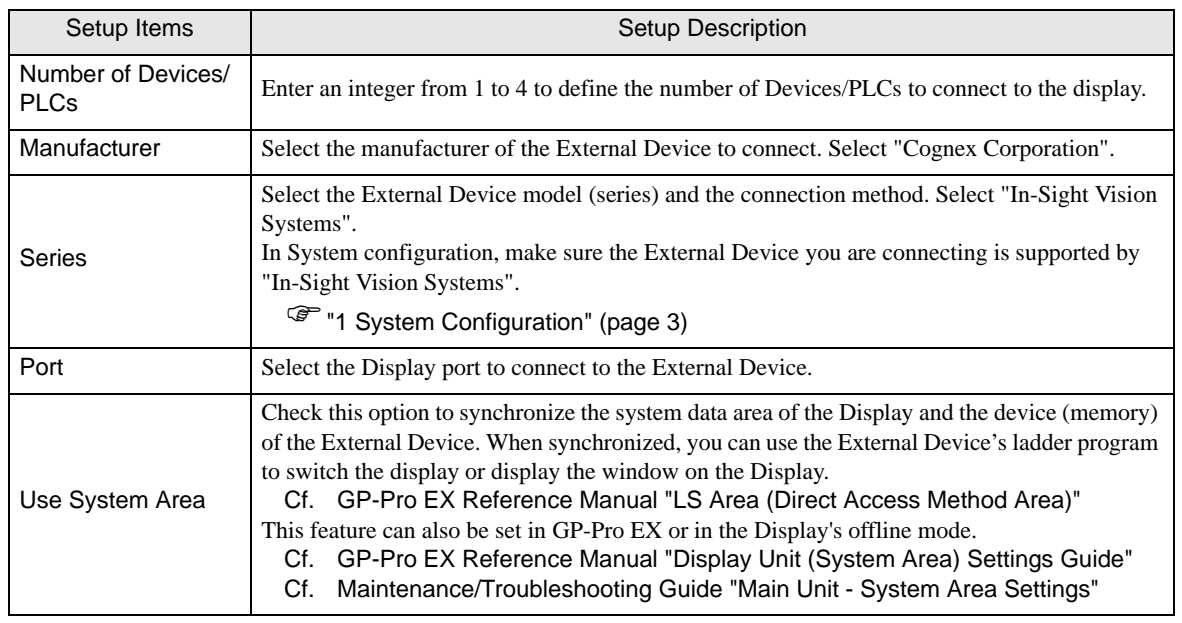

# <span id="page-4-0"></span>3 Communication Settings

This section provides communication setting examples recommended by Pro-face for communications between the Display and the External Device.

#### <span id="page-4-1"></span>3.1 Setting Example 1

#### ■ GP-Pro EX Settings

#### Communication Settings

To display the setup screen, from the [System Settings] workspace, select [Device/PLC].

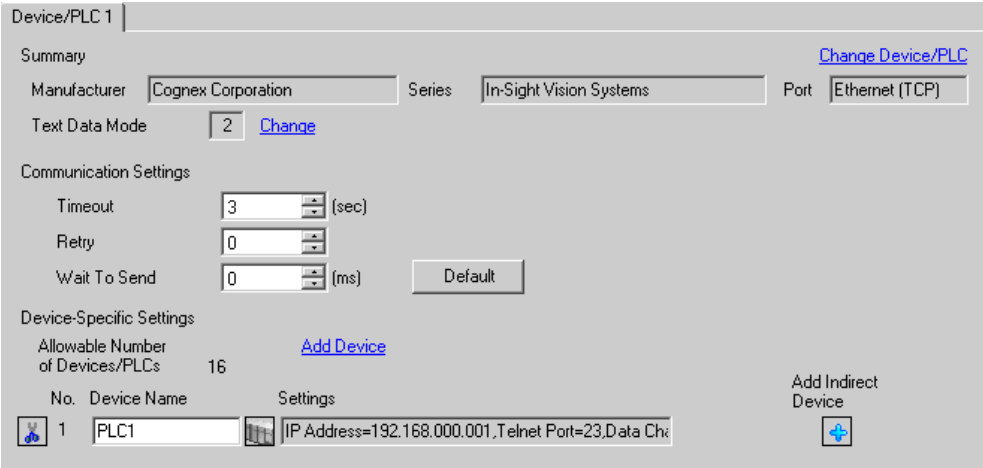

#### ◆ Device Setting

To display the [Individual Device Settings] dialog box, from [Device-Specific Settings] in the [Device/PLC] window, select the external device and click [Settings]  $\|\cdot\|$ . To connect multiple External Devices, from [Device-Specific Settings] in the [Device/PLC] window, click [Add Device] to add another External Device.

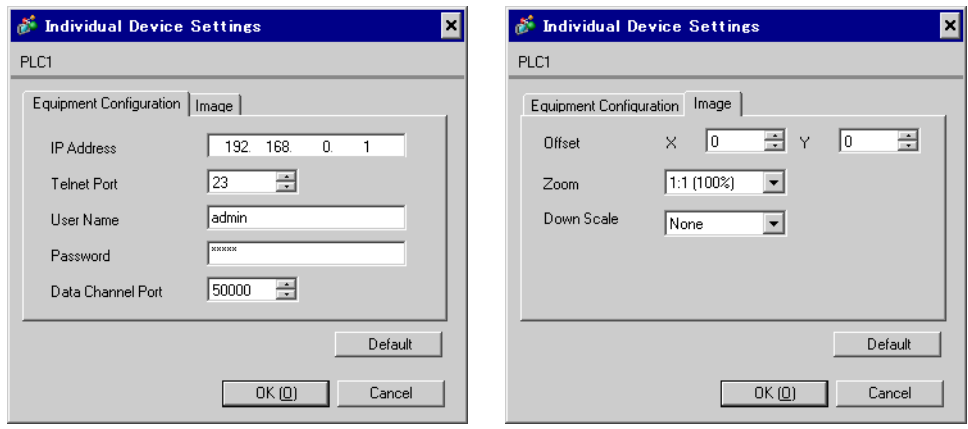

#### External Device Settings

The In-Sight Connection Manager tool configures the External Device's communication settings. Refer to your External Device manual for communication setting details.

- 1 Start up the In-Sight Connection Manager tool.
	- NOTE

• When the [Enter Administrative Account] dialog box appears, input the user name and password to connect to the External Device.

- 2 Select the External Device and click [Next].
- 3 Input the subnet mask and click [Next].

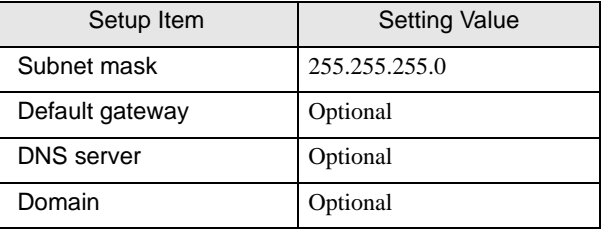

4 Input the IP address and click [Next].

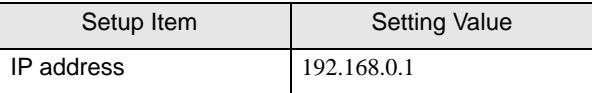

- 5 Click [Configure].
- 6 Reboot the External Device.

## <span id="page-6-0"></span>3.2 Setting Example 2

■ GP-Pro EX Settings

Communication Settings

To display the setup screen, from the [System Settings] workspace, select [Device/PLC].

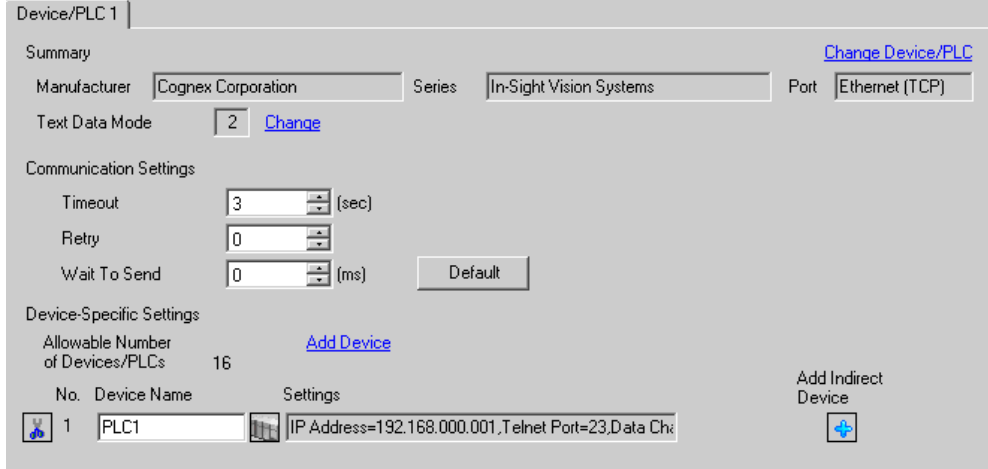

#### ◆ Device Setting

To display the [Individual Device Settings] dialog box, from [Device-Specific Settings] in the [Device/PLC] window, select the external device and click [Settings]  $\prod$ . To connect multiple External Devices, from [Device-Specific Settings] in the [Device/PLC] window, click [Add Device] to add another External Device.

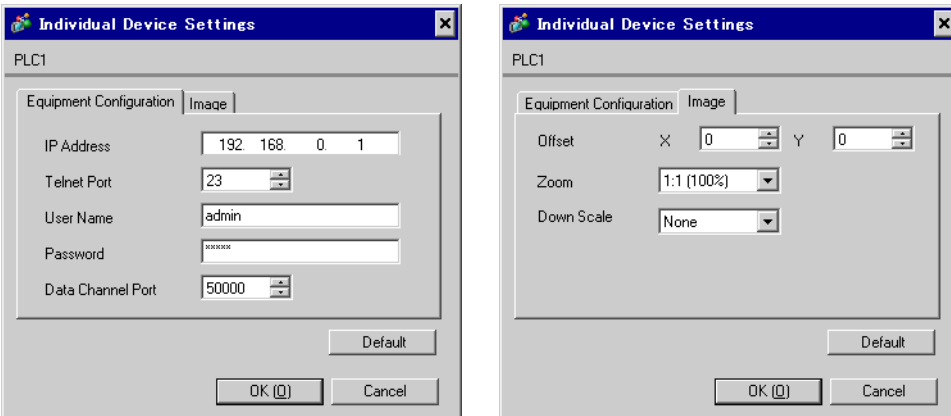

#### External Device Settings

The In-Sight Explorer tool configures the External Device's communication settings. Refer to your External Device manual for communication setting details.

- 1 Start up the In-Sight Explorer tool.
- 2 Select [Add Sensor/Device to Network] from [System] menu to display [Add Sensor/Device to Network] dialog box.
- 3 Select the External Device from the list in the left.
- 4 Select "Use the Following Network Settings", and define the items as follows.

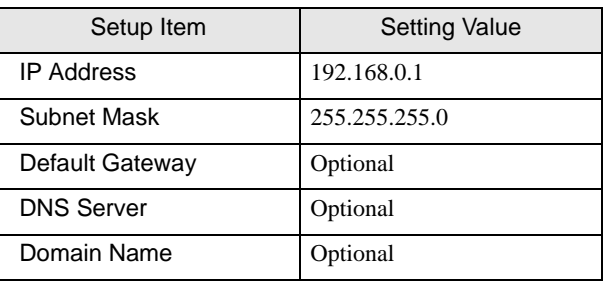

5 Click [Apply].

# <span id="page-8-0"></span>4 Setup Items

NOTE

Set up the Display's communication settings in GP-Pro Ex or in the Display's offline mode.

Each parameter setting must match the External Device's settings.

)["3 Communication Settings" \(page 5\)](#page-4-0)

• You need to set IP address on the Display in the offline mode of the Display. Cf. Maintenance/Troubleshooting Guide "Ethernet Settings"

#### 4.1 Setup Items in GP-Pro EX

#### ■ Communication Settings

To display the setup screen, from the [System Settings] workspace, select [Device/PLC].

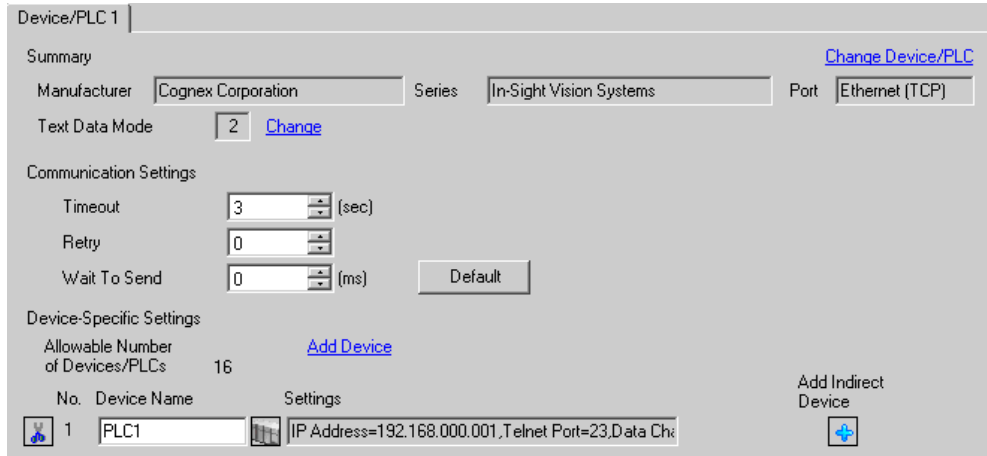

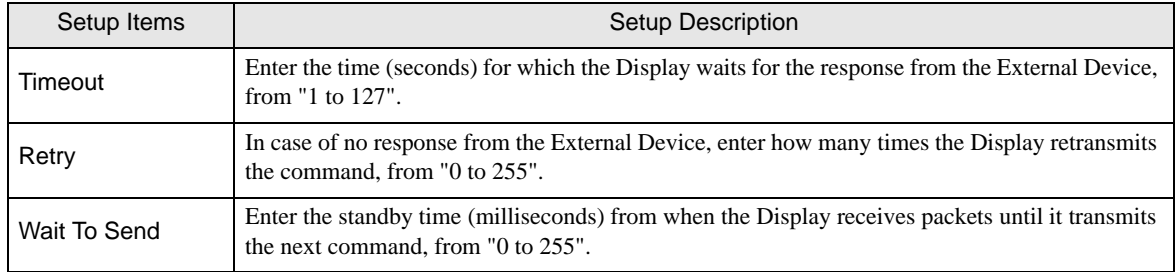

NOTE

• Refer to the GP-Pro EX Reference Manual for Indirect Device.

## Device Setting

To display the [Individual Device Settings] dialog box, from [Device-Specific Settings] in the [Device/PLC] window, select the external device and click [Settings]  $\prod$ . To connect multiple External Devices, from [Device-Specific Settings] in the [Device/PLC] window, click [Add Device] to add another External Device.

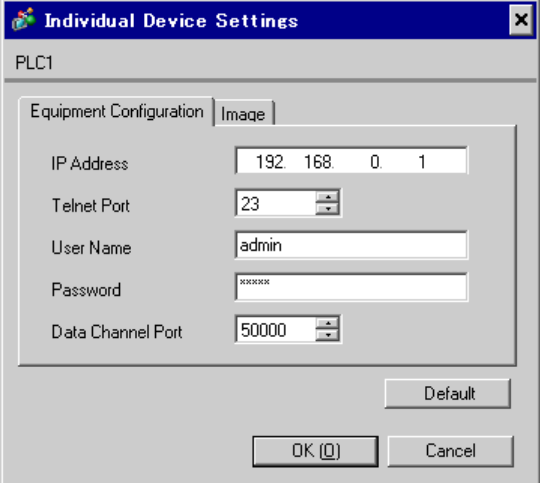

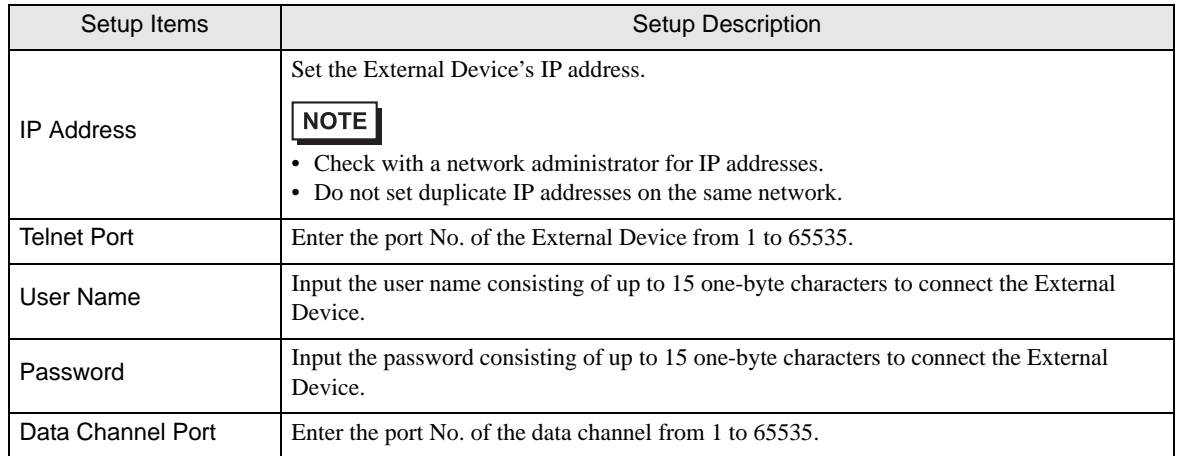

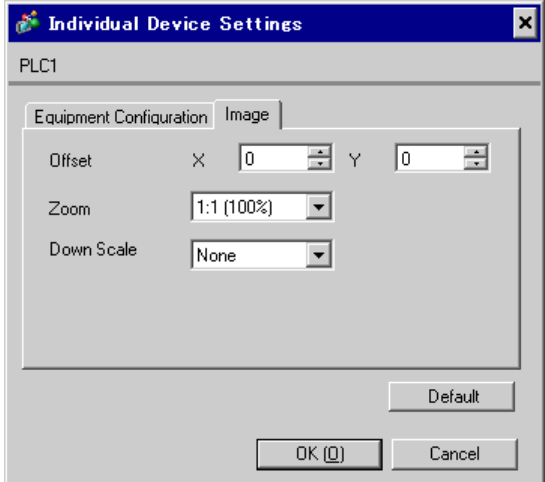

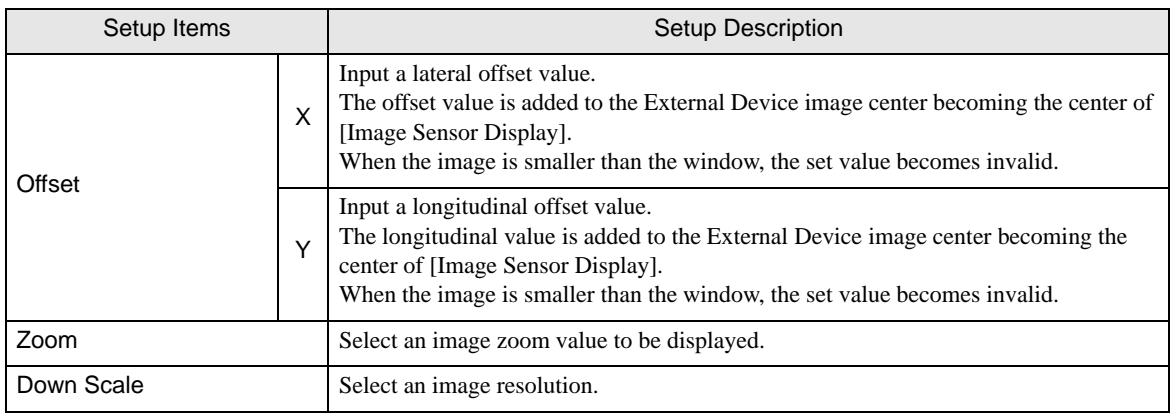

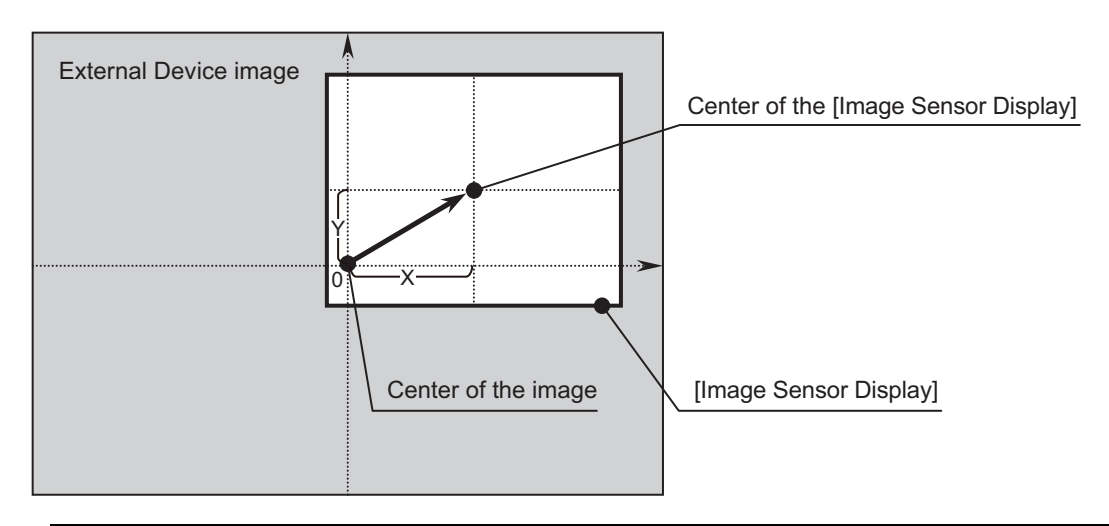

#### **NOTE**

• Set the image size to be displayed on the Display in [Image Sensor Display]. Refer to the GP Pro-EX Reference Manual for details.

• Use IMAGE/OffsetX and IMAGE/OffestY to change the display position during system operation.

)["5 Supported Devices" \(page 14\)](#page-13-0)

## 4.2 Setup Items in Offline Mode

#### NOTE

• Refer to the Maintenance/Troubleshooting guide for information on how to enter offline mode and how to operate offline mode.

Cf. Maintenance/Troubleshooting Guide "Offline Mode"

## Communication Settings

To display the setting screen, from [Peripheral Settings] in offline mode, touch [Device/PLC Settings]. Touch the External Device you want to set from the display list.

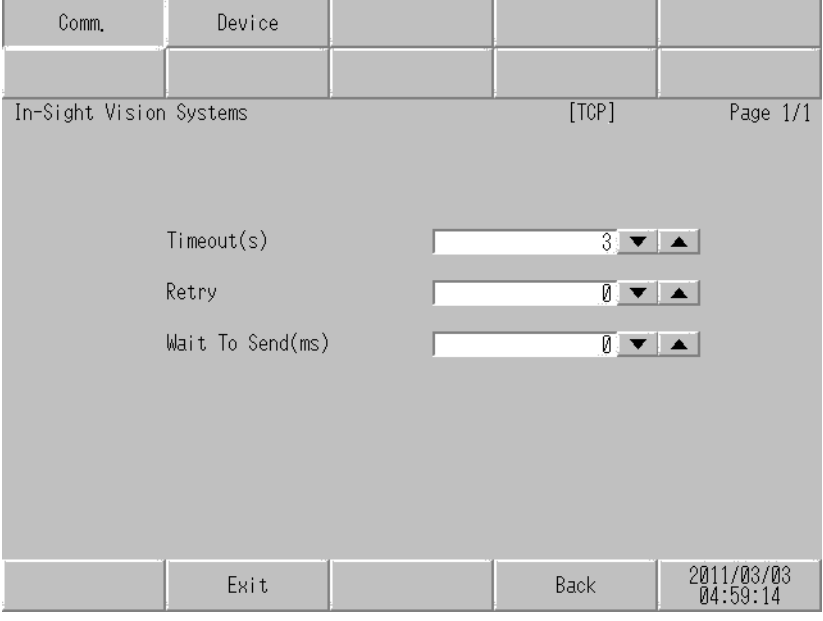

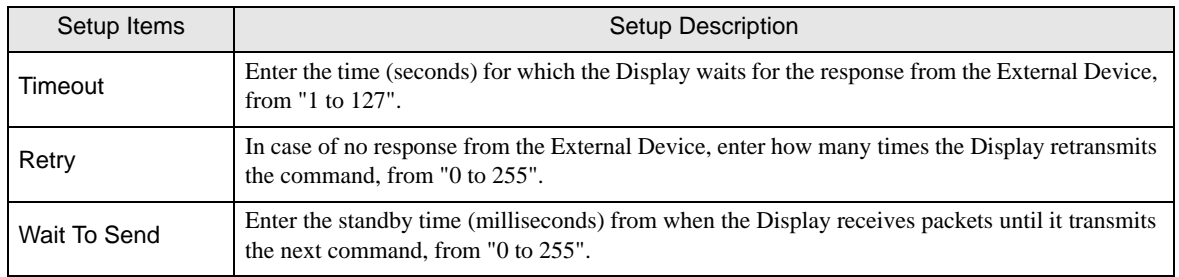

## **Device Setting**

To display the setting screen, touch [Device/PLC Settings] from [Peripheral Settings]. Touch the External Device you want to set from the displayed list, and touch [Device].

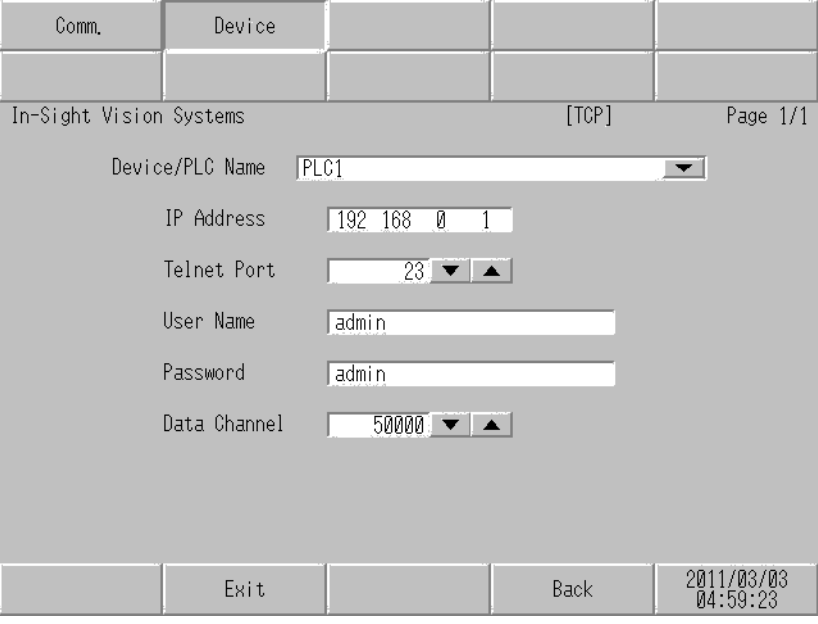

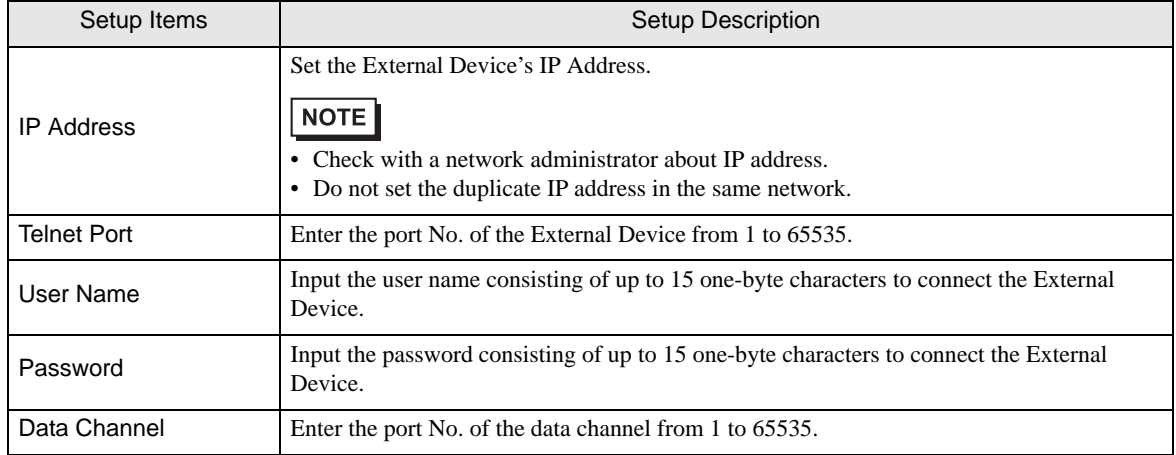

# <span id="page-13-0"></span>5 Supported Devices

The following table shows the supported range of device addresses. Please note, the supported device address ranges depend on your External Device. Please check your External Device's manual for the correct device address ranges.

JI.

 $\Box$ : This address can be specified as system data area.

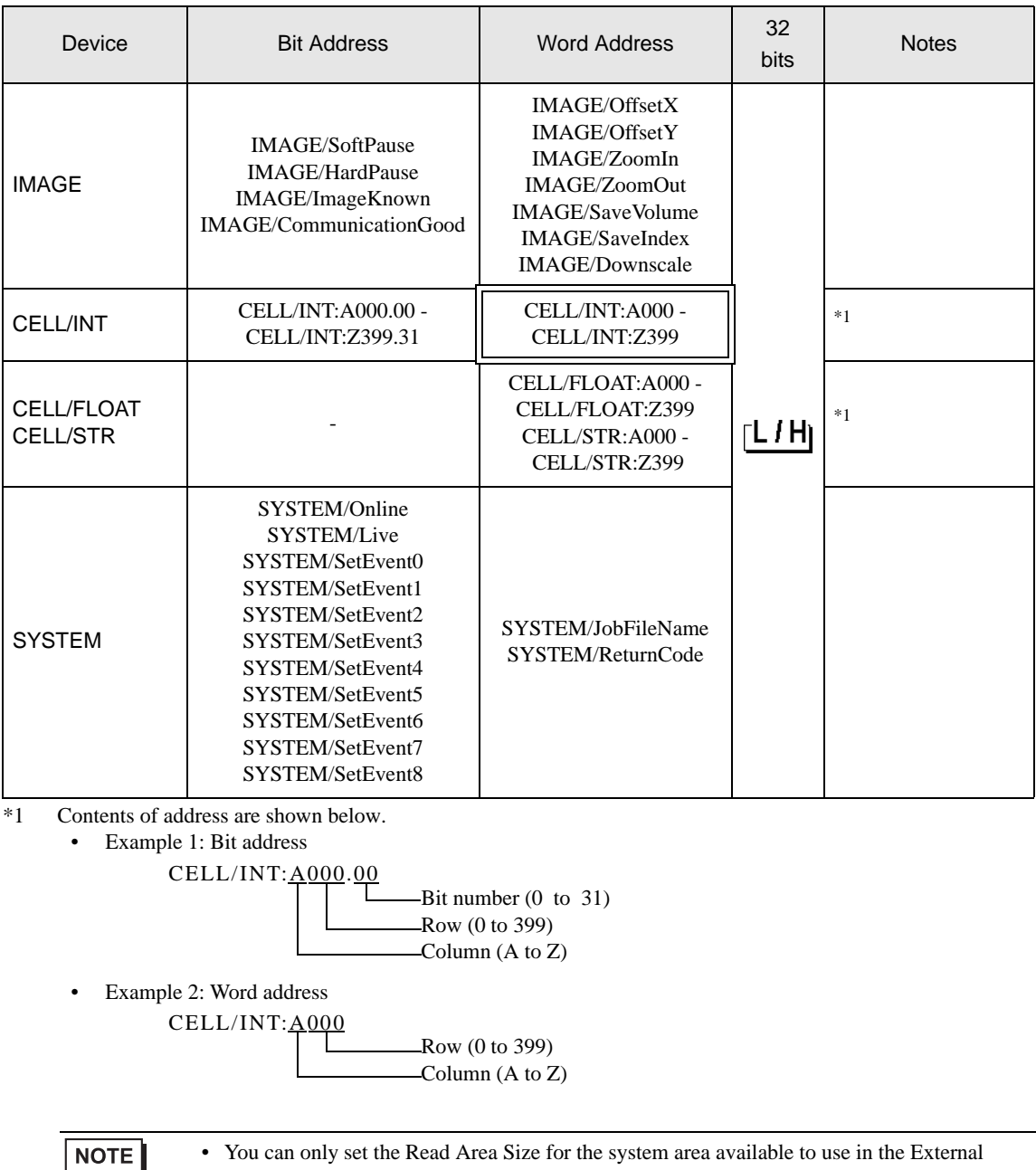

<span id="page-13-1"></span>• You can only set the Read Area Size for the system area available to use in the External Device. Please refer to the GP Pro-EX Reference Manual for Read Area Size.

- Cf. GP Pro-EX Reference Manual "LS Area (Direct Access Method Area)"
- Refer to the precautions on manual notation for icons in the table.
	- )"Manual Symbols and Terminology"

## ■ Register

#### • IMAGE Device

#### Bit Register

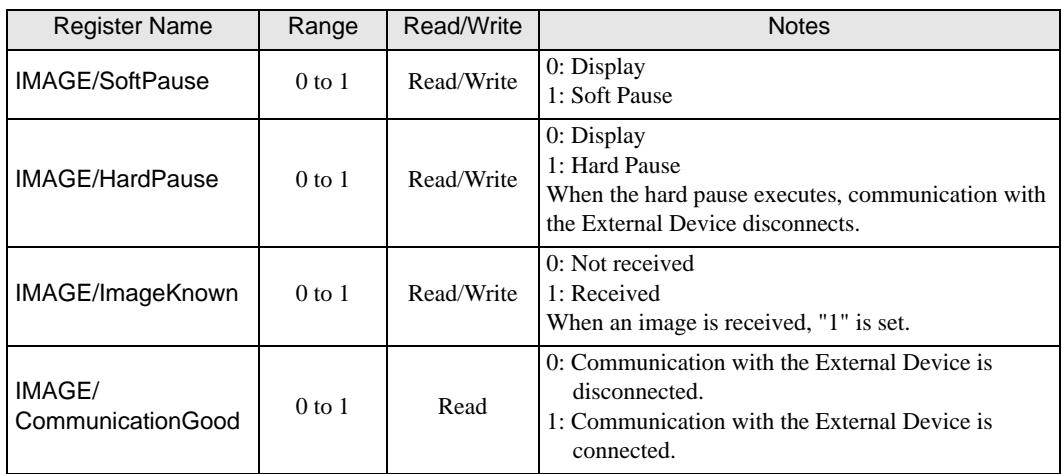

Word Register

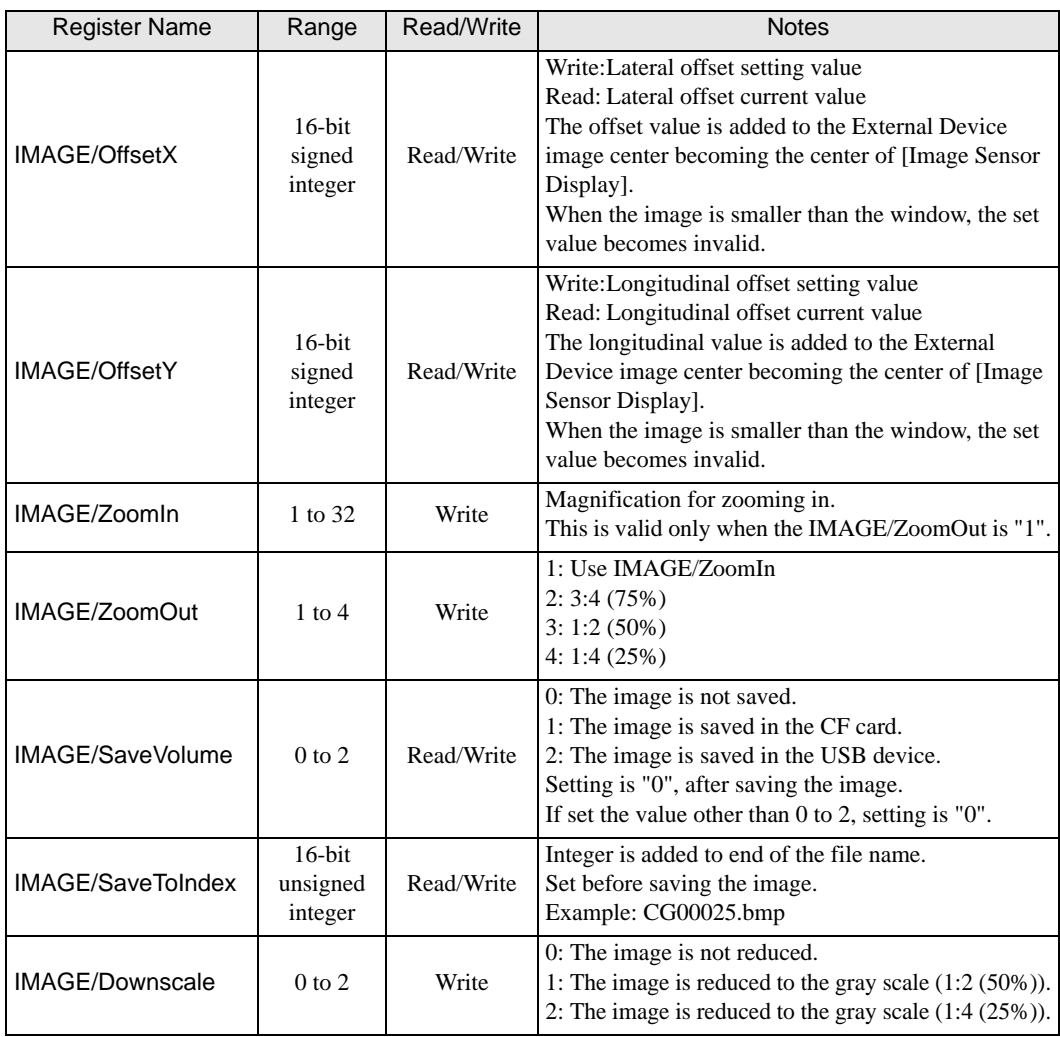

## • CELL Register

#### Word Register

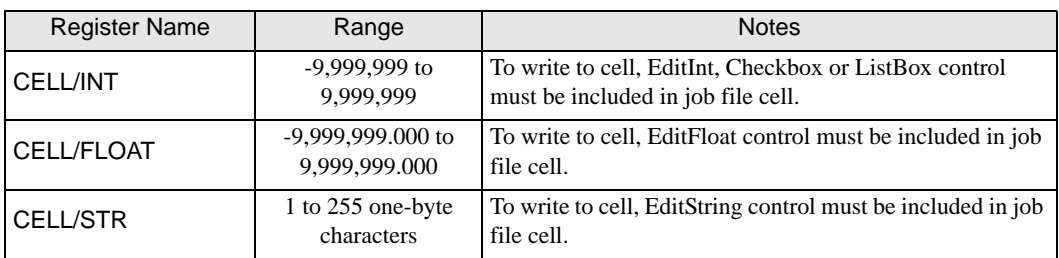

#### • SYSTEM Device

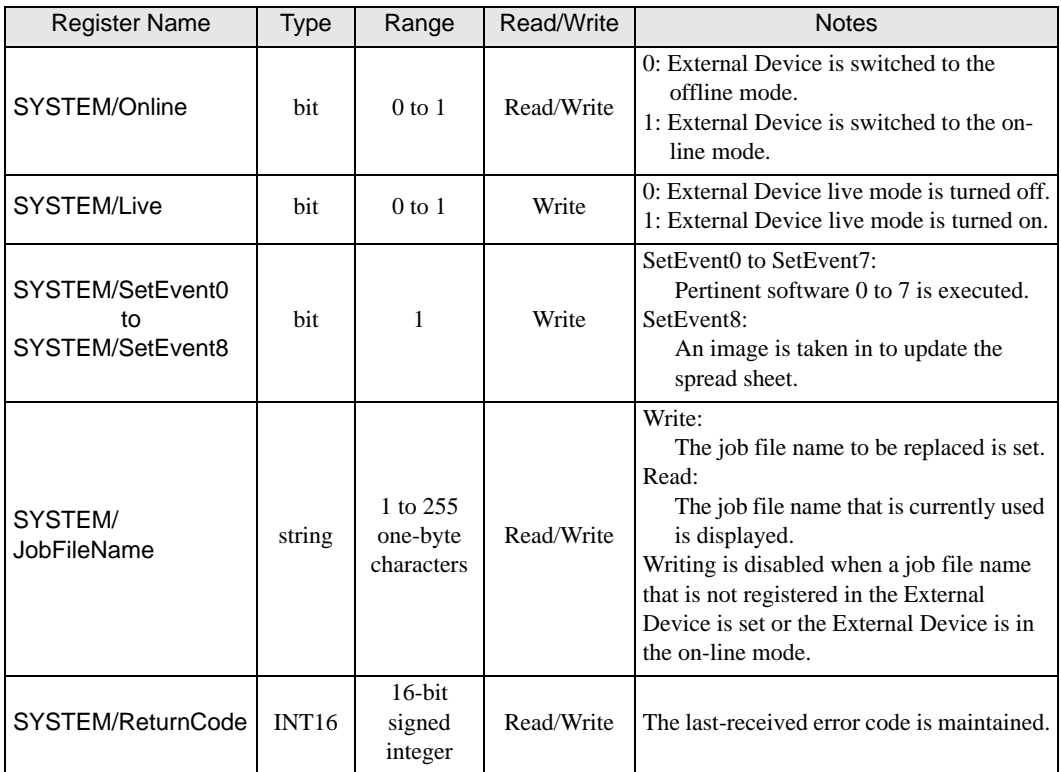

# <span id="page-16-0"></span>6 Device Code and Address Code

Use device codes and address codes when you set "Device Type & Address" for the address type of the data display or other devices.

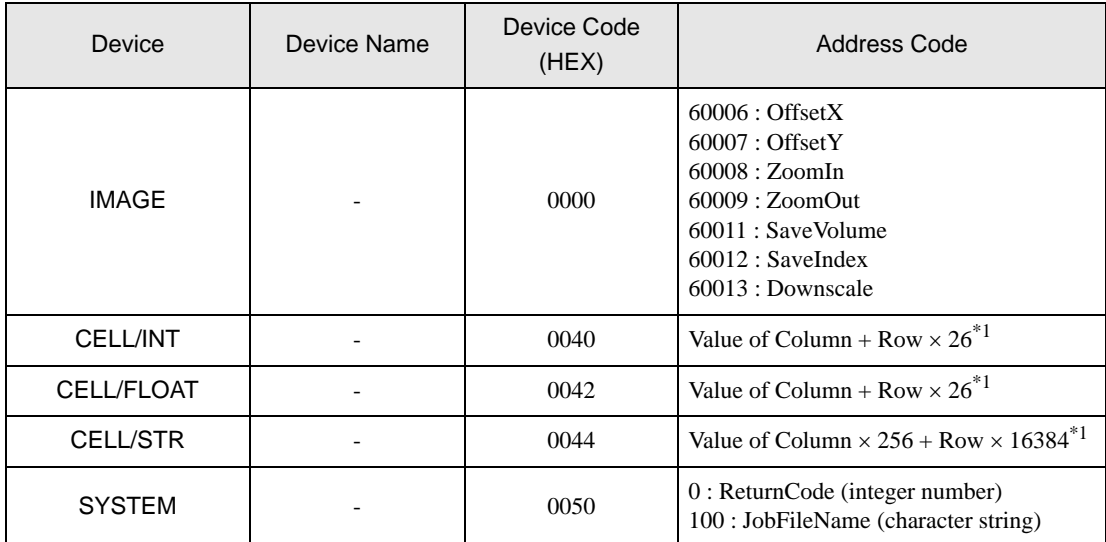

<span id="page-16-1"></span>\*1 The value of column and row is as follows. Column:  $A=0$ ,  $B=1$  to  $Z=25$ Row: 0 to 399

# <span id="page-17-0"></span>7 Error Messages

Error messages appear on the Display in the following format: "No.: Device Name: Error Message (Error Occurrence Area)". Error descriptions are shown below.

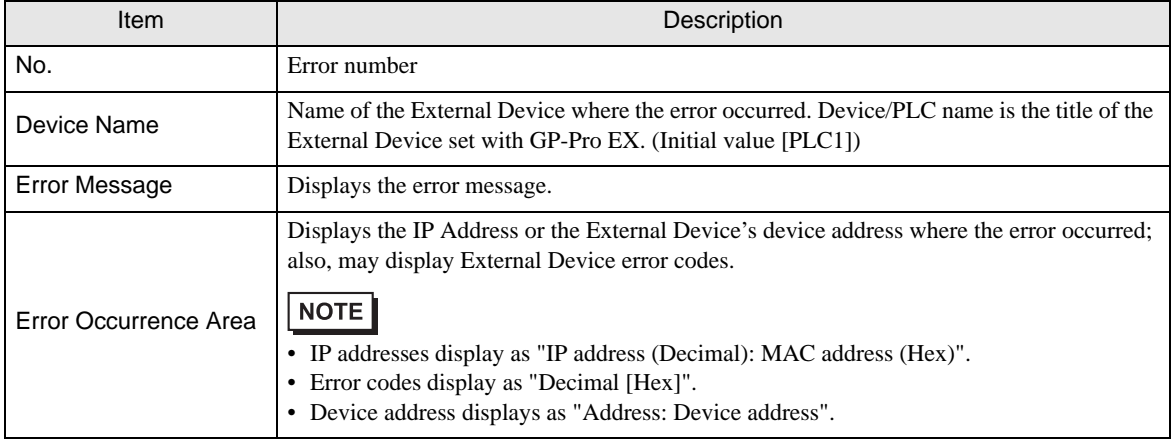

#### Examples of Error Messages

"RHAA035: PLC1: Error has been responded for device write command (Error Code: 2 [02H])"

• Refer to your External Device manual for details on received error codes. NOTE • Refer to "Display-related errors" in "Maintenance/Troubleshooting Guide" for details on the error messages common to the driver.

#### **E** Error Messages Unique to External Device

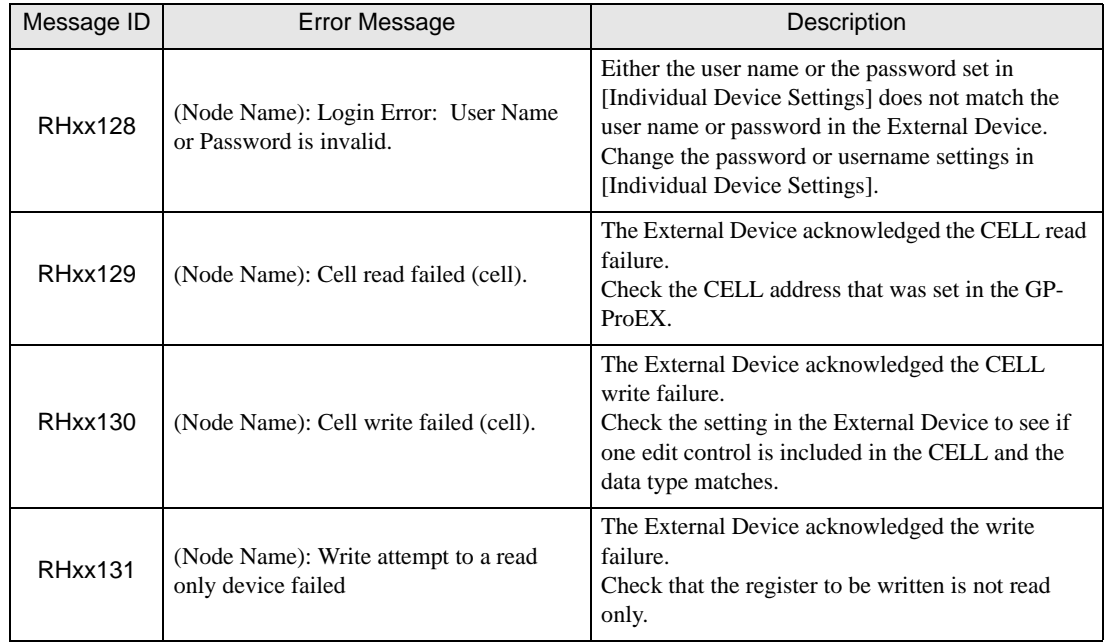

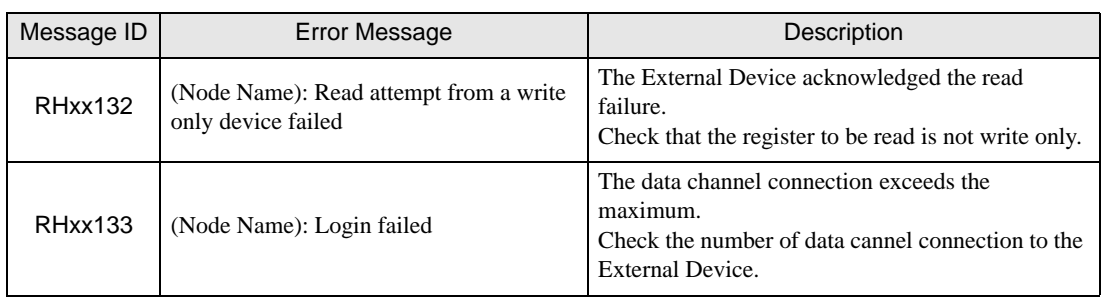